# **WORKSHOP PROBLEM 5**

# *Large-Scale Deformation of a Hyperelastic Material*

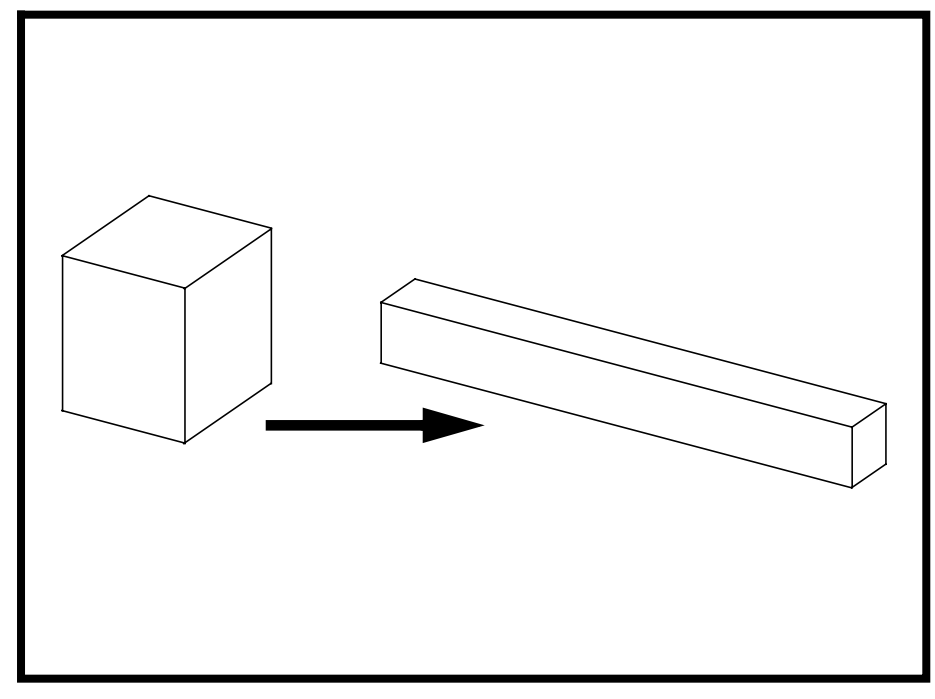

**Objectives:**

- Demonstrate the use of hyperelastic material properties.
- Create an accurate deformation plot of the model.

**5-2** MSC/NASTRAN 103 Exercise Workbook

## **Model Description:**

**For the structure below:**

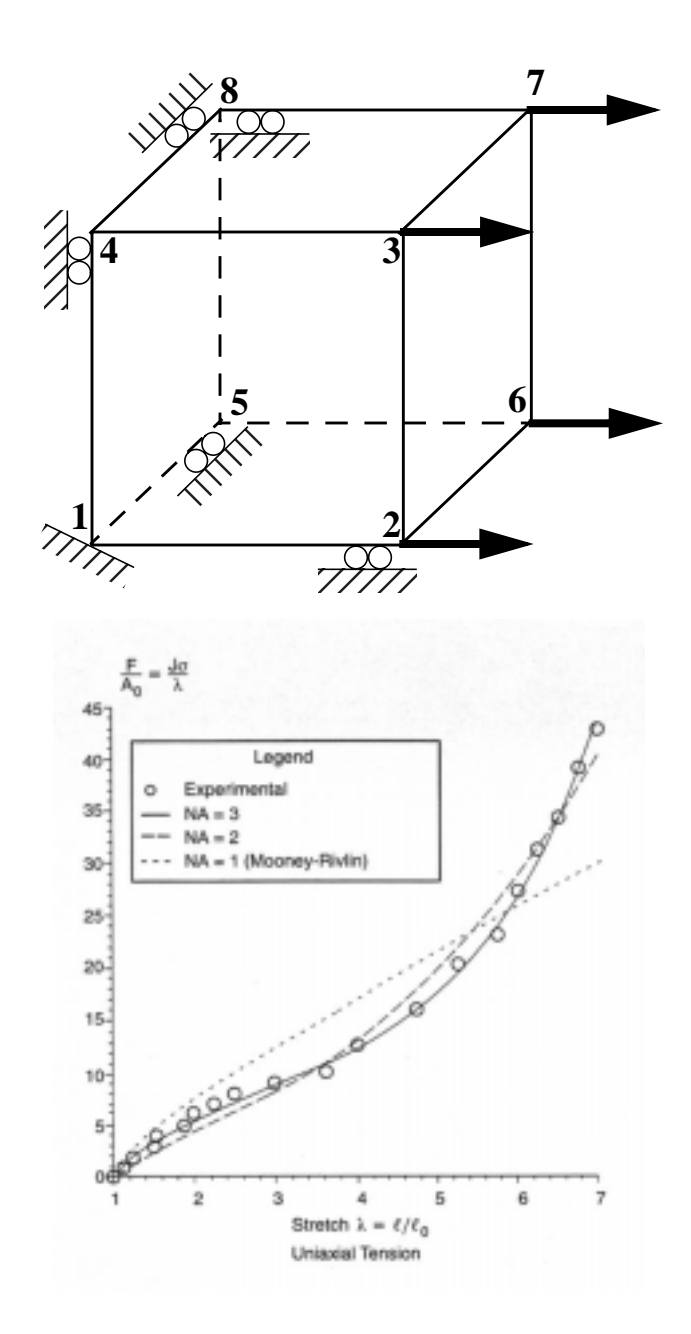

#### **Add Case Control commands and Bulk Data Entries to:**

1. Model the hyperelestic behavior of the material.

### **Suggested Exercise Steps:**

- Modify the existing MSC/NASTRAN input file by adding the appropriate nonlinear static analysis control parameters.
- Prepare the model for a nonlinear static analysis (SOL 106).
- Set up the appropriate subcase loading and analysis parameters (LOAD, NLPARM, SPC)
- Input the proper hyperelastic material property for the nonlinear material (MATHP)
- Generate an input file and submit it to the MSC/NASTRAN solver for a nonlinear static analysis.
- Review the results.

## **Input File for Modification:**

### **prob5.dat**

```
ID NAS103 WORKSHOP 5 SOLUTION
SOL 106
TIME 30
CEND
$
TITLE = SIMPLE TENSION
SUBTITLE = DISPLACEMENT CONTROL $MPC's + 1 SPCD
$ $AUTO
ECHO=UNSORT
DISP=ALL
STRESS(PLOT)=ALL
GPSTRESS=ALL
FORCE=ALL
MPC=100
SUBCASE 100 $ UNIAXIAL TENSION
$
$
$
BEGIN BULK
PARAM,POST,-1
PARAM,LGDISP,1
NLPARM, 10, 48, , AUTO, 1, , , YES
$
$
$
$ Treloar [1944] data in simple tension. Nominal stresses in kgcm-2
$
TABLES1, 100, , , , , , , ,
+, 1., 0., 1.125, 1., 1.25, 2., 1.5, 3.,
+, 1.525, 4., 1.875, 5., 2., 6., 2.25, 7.,
+, 2.5, 8., 3., 9., 3.625, 10., 4., 12.5,
+, 4.75, 16., 5.25, 20., 5.75, 23., 6., 27.,
+, 6.25, 31., 6.5, 34., 6.75, 38.75, 7., 42.5,
+, endt
$
```
\$ Treloar [1944] data in equibiaxial tension. Nominal stresses in kg-cm-2 \$ TABLES1, 200, , , , , , , , +, 1.016, 0.83, 1.07, 1.56, 1.15, 2.55, 1.21, 3.25, +, 1.335, 4.31, 1.44, 5.28, 1.66, 6.65, 1.93, 7.88, +, 2.46, 9.74, 3., 12.64, 3.4, 14.61, 3.77, 17.33, +, 4.1, 20.11, 4.32, 22.40, 4.54, 24.41, endt \$ \$ Treloar [1944] data in pure shear. Units of the nominal stress are kgcm-2 \$ TABLES1, 400, , , , , , , , +, 1.01, 0.24, 1.1, 1.12, 1.2, 1.92, 1.31, 2.87, +, 1.49, 3.62, 1.86, 5.61, 2.36, 7.2, 2.97, 9.045, +, 3.45, 10.8, 3.93, 12.45, 4.4, 14.23, 4.714, 15.826, +, 4.96, 17.46, endt \$ GRID, 1, , 0., 0., 0., , 123456 GRID, 2, , 1., 0., 0., , 23456 GRID, 3, , 1., 1., 0., , 3456 GRID, 4, , 0., 1., 0., , 13456 GRID, 5, , 0., 0., -1., , 12456 GRID, 6, , 1., 0., -1., , 2456 GRID, 7, , 1., 1., -1., , 456 GRID, 8, , 0., 1., -1., , 1456 \$ MPC, 100, 2, 1, 1., 7, 1, -1. MPC, 100, 3, 1, 1., 7, 1, -1. MPC, 100, 6, 1, 1., 7, 1, -1. MPC, 100, 3, 2, 1., 7, 2, -1. MPC, 100, 4, 2, 1., 7, 2, -1. MPC, 100, 8, 2, 1., 7, 2, -1. MPC, 100, 5, 3, 1., 7, 3, -1. MPC, 100, 6, 3, 1., 7, 3, -1. MPC, 100, 8, 3, 1., 7, 3, -1. \$ CHEXA, 1, 1, 1, 2, 3, 4, 5, 6, +, 7, 8 SPC, 100, 7, 1, SPCD, 1000, 7, 1, 6. ENDDATA

### **Exercise Procedure:**

**1. Currently hyperelasticity cannot be modeled using MSC/PATRAN. All users will need to modify the NASTRAN template file manually and submit it for an analysis. Proceed to the next step.**

### **Generating an input file for MSC/NASTRAN Users:**

```
2. MSC/NASTRAN users can generate an input file using
     the data from the Model Description. MSC/PATRAN
     users must modify the Nastran template file before
     submitting it for an analysis. The result should be similar
     to the output below (prob5.dat):
```

```
ASSIGN OUTPUT2 = 'prob5.op2', UNIT = 12
ID NAS103 WORKSHOP 5 SOLUTION
SOL 106
TIME 30
CEND
$
TITLE = SIMPLE TENSION
SUBTITLE = DISPLACEMENT CONTROL $MPC's + 1 SPCD
$ $AUTO
ECHO=UNSORT
DISP=ALL
STRESS(PLOT)=ALL
GPSTRESS=ALL
FORCE=ALL
MPC=100
SUBCASE 100 $ UNIAXIAL TENSION
 NLPARM=10
  SPC=100
 LOAD=1000
BEGIN BULK
PARAM,POST,-1
PARAM,LGDISP,1
NLPARM, 10, 48, , AUTO, 1, , , YES
$
$
MATHP, 1, , 1500., , , , , ,
+, 3, 1, , , , , ,+, , , , , , , , , ,
+, , , , , , , , , ,+, , , , , , , , , ,+, , , , , , , , ,
+,100, 200, , 400
$
$ Treloar [1944] data in simple tension. Nominal stresses in kgcm-2
$
TABLES1, 100, , , , , , , ,
+, 1., 0., 1.125, 1., 1.25, 2., 1.5, 3.,
+, 1.525, 4., 1.875, 5., 2., 6., 2.25, 7.,
```
+, 2.5, 8., 3., 9., 3.625, 10., 4., 12.5, +, 4.75, 16., 5.25, 20., 5.75, 23., 6., 27., +, 6.25, 31., 6.5, 34., 6.75, 38.75, 7., 42.5, +, endt \$ \$ Treloar [1944] data in equibiaxial tension. Nominal stresses in kg-cm-2 \$ TABLES1, 200, , , , , , , , +, 1.016, 0.83, 1.07, 1.56, 1.15, 2.55, 1.21, 3.25, +, 1.335, 4.31, 1.44, 5.28, 1.66, 6.65, 1.93, 7.88, +, 2.46, 9.74, 3., 12.64, 3.4, 14.61, 3.77, 17.33, +, 4.1, 20.11, 4.32, 22.40, 4.54, 24.41, endt \$ \$ Treloar [1944] data in pure shear. Units of the nominal stress are kgcm-2 \$ TABLES1, 400, , , , , , , , +, 1.01, 0.24, 1.1, 1.12, 1.2, 1.92, 1.31, 2.87, +, 1.49, 3.62, 1.86, 5.61, 2.36, 7.2, 2.97, 9.045, +, 3.45, 10.8, 3.93, 12.45, 4.4, 14.23, 4.714, 15.826, +, 4.96, 17.46, endt \$ GRID, 1, , 0., 0., 0., , 123456 GRID, 2, , 1., 0., 0., , 23456 GRID, 3, , 1., 1., 0., , 3456 GRID, 4, , 0., 1., 0., , 13456 GRID, 5, , 0., 0., -1., , 12456 GRID, 6, , 1., 0., -1., , 2456 GRID, 7, , 1., 1., -1., , 456 GRID, 8, , 0., 1., -1., , 1456 \$ MPC, 100, 2, 1, 1., 7, 1, -1. MPC, 100, 3, 1, 1., 7, 1, -1. MPC, 100, 6, 1, 1., 7, 1, -1. MPC, 100, 3, 2, 1., 7, 2, -1. MPC, 100, 4, 2, 1., 7, 2, -1. MPC, 100, 8, 2, 1., 7, 2, -1. MPC, 100, 5, 3, 1., 7, 3, -1. MPC, 100, 6, 3, 1., 7, 3, -1. MPC, 100, 8, 3, 1., 7, 3, -1. \$ CHEXA, 1, 1, 1, 2, 3, 4, 5, 6, +, 7, 8 PLSOLID, 1, 1

SPC, 100, 7, 1 SPCD, 1000, 7, 1, 6. ENDDATA

### **Submit the input file for analysis:**

- 3. Submit the input file to MSC/NASTRAN for analysis.
	- 3a. To submit the MSC/NASTRAN **.dat** file, find an available UNIX shell window and at the command prompt enter **nastran prob5.dat scr=yes**. Monitor the analysis using the UNIX **ps** command.
- 4. When the analysis is completed, edit the **prob5.f06** file and search for the word **FATAL**. If no matches exist, search for the word **WARNING**. Determine whether existing the WARNING messages indicate any modeling errors.
	- 4a. While still editing **prob5.f06**, search for the word:

**D I S P L A C E** (spaces are necessary).

What is the x-displacement of Node 2 at the end of the analysis?

 $T1=$ 

What is the x-displacement of Node 5 at the end of the analysis?

 $T1=$ 

## **Comparison of Results:**

5. Compare the results obtained in the **.f06** file with the results on the following page:

0 SUBCASE 100 \$

#### UNIAXI

LOAD STEP = 1.00000E+00

#### D I S P L A C E M E N T VECTOR

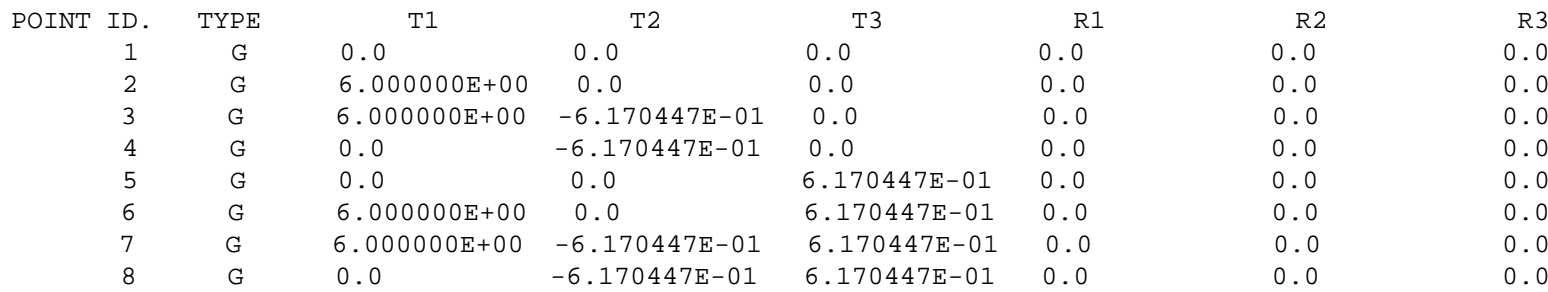

MSC/NASTRAN 103 Exercise Workbook MSC/NASTRAN 103 Exercise Workbook **5-13**

#### **6. This ends the exercise for MSC/NASTRAN users. MSC/PATRAN users should proceed to the next step.**

7. Create a new database called **prob5.db**.

#### **File/New...**

*New Database Name:* **prob5**

**OK**

#### In the **New Model Preference** form set the following:

*Tolerance:* ● **Default** 

*Analysis Code:* 

*Analysis Type:* 

#### **OK**

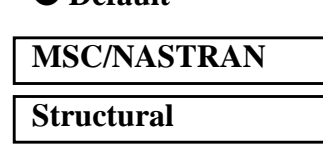

8. Proceed with the Reverse Translation process, that is, importing the **prob5.op2** results file into MSC/PATRAN. To do this, return to the **Analysis** form and proceed as follows:

#### ◆ **Analysis**

*Action:* **Read Output2** 

*Object:* **Both** 

**Select Results File...**

*Selected Results File:* **prob5.op2**

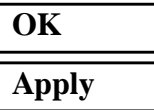

*Method:* **Translate** 

9. Post process the results from the analysis.

Alter the view angle to better see the deformation results by clicking on the following toolbar icons:

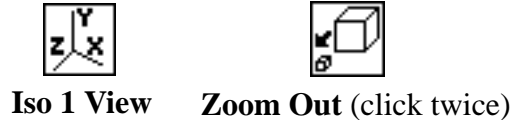

Finally, use the **Results** form to display the deformation of the model.

#### ◆ **Results**

*Action:* **Create** *Object:* **Deformation**

Now click on the **Select Results** icon.

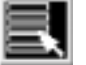

**Select Results**

 $Select$  *Result Case(s)* 

**Select Fringe Result** 

*Show As:* 

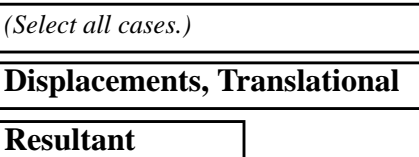

Click on the **Display Attributes** icon.

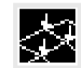

**Display Attributes**

In order to see the deformation results accurately, set the Scale Interpretation to True Scale with a Scale Factor of 1.

*Scale Interpretation* ● *True Scale* 

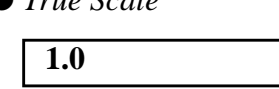

*Scale Factor* **1.0**

*Scale Factor* **1.0**

**Apply**

■ *Show Undeformed* 

Now click on the **Plot Options** icon.

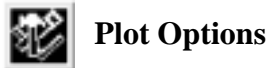

*Coordinate Transformation:* 

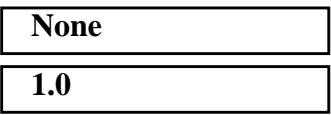

Notice how drastically the shape of the hyperelastic element changed. The height and the wideth of the element shrinked by more thean half of their original dimensions in order to compensate for the deformation in the x-dirctiion.

Quit MSC/PATRAN when you have completed this exercise.